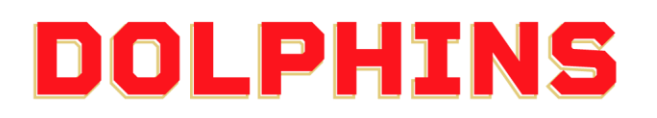

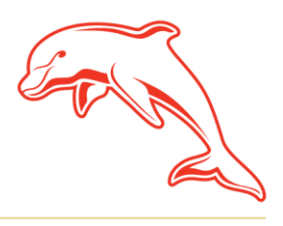

dolphinsnrl.com.au

Corner Klingner & Ashmole Roads, Redcliffe QLD 4020

## **HOW TO DOWNLOAD YOUR INVOICE**

1. Go to the **[MyDolphins](https://am.ticketmaster.com/dolphinsnrl/)** home page and click **Sign In** located in the top right corner.

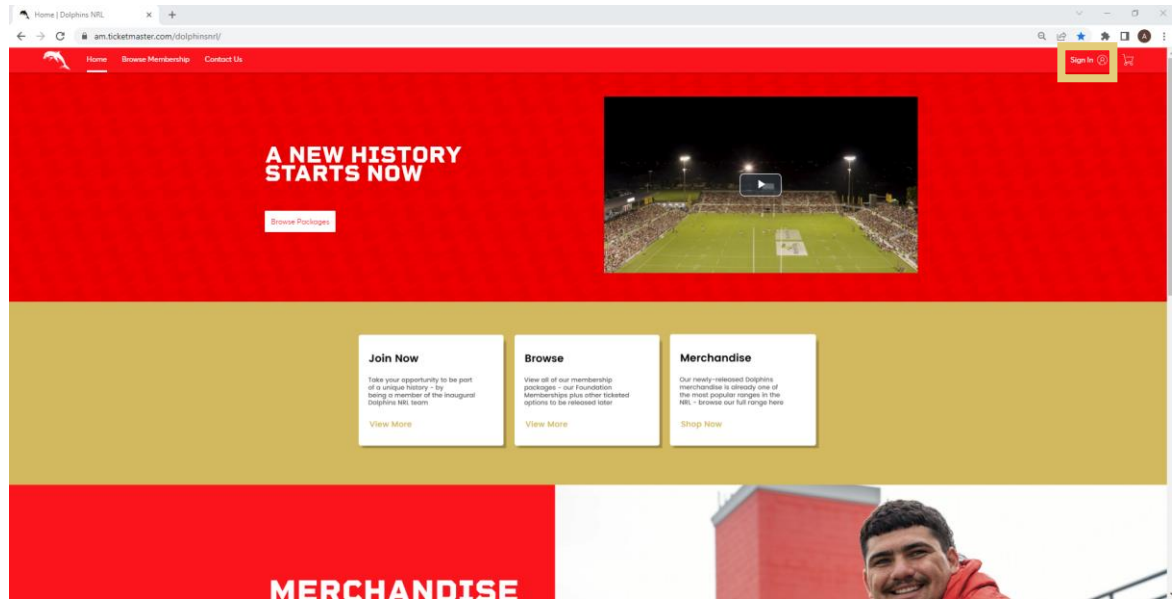

2. Enter the email address associated with your account then click **Next**. This is the email address you nominated at the time of sign up. Please note only the primary account holder is set up to access the MyDolphins Account.

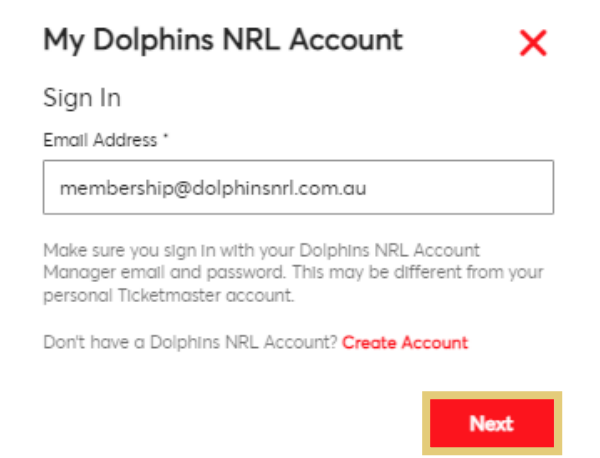

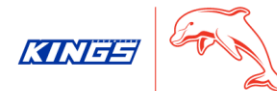

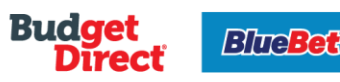

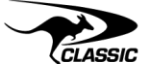

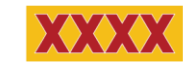

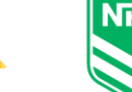

TRIPLE

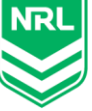

3. Enter your password then click **Sign In.**

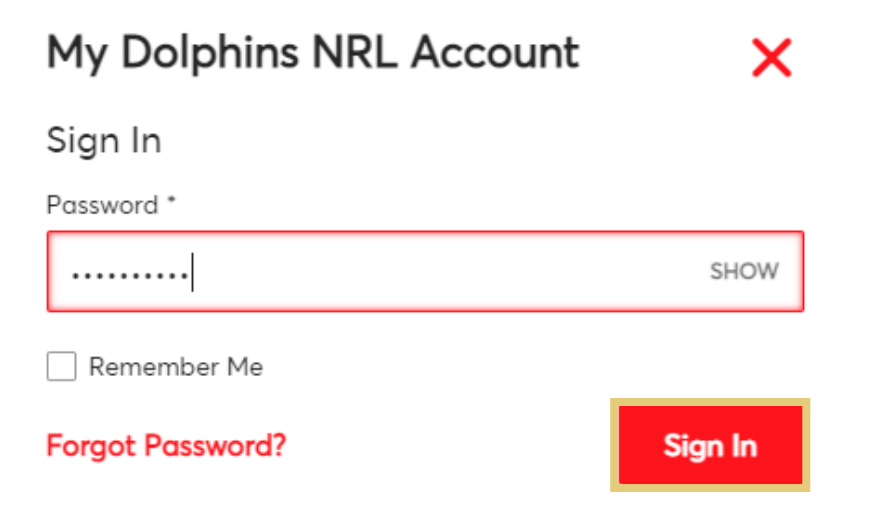

## 4. Click **My Invoices** on the dashboard.

You can also select **My Invoices** from the **My Account** drop down along the top navigation.

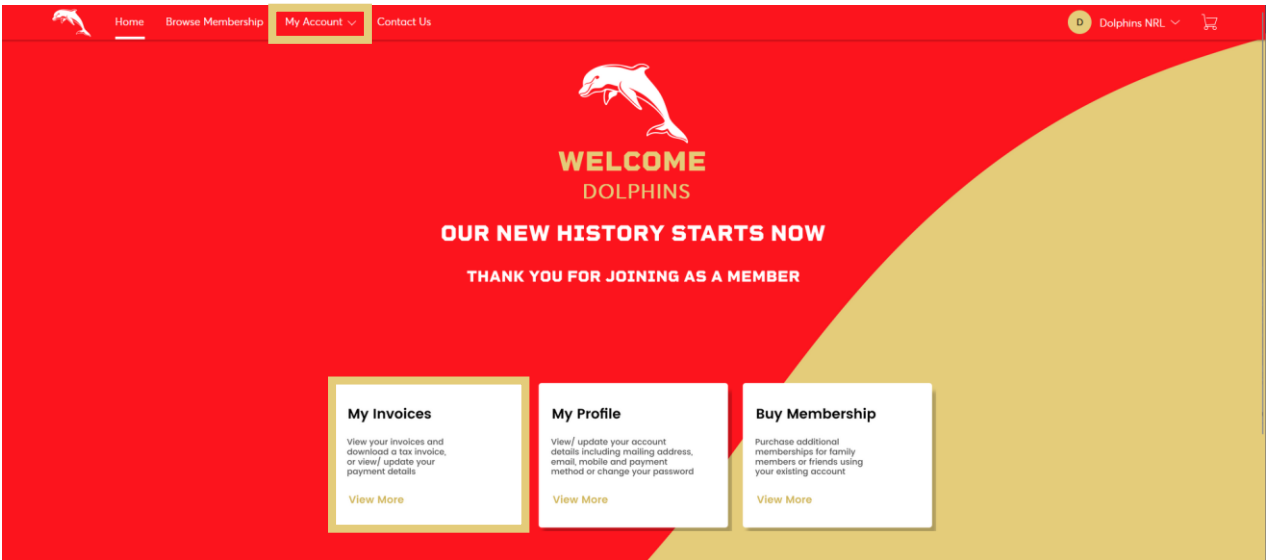

5. There are two different options to receive your invoice. Click **Print** for a physical copy or **Email** to receive to your inbox.

To save a digital copy, click **Print** and then save the file as a pdf. If you select **Email**, the invoice will be sent to the email address associated with your account (the email address you used to Sign In).

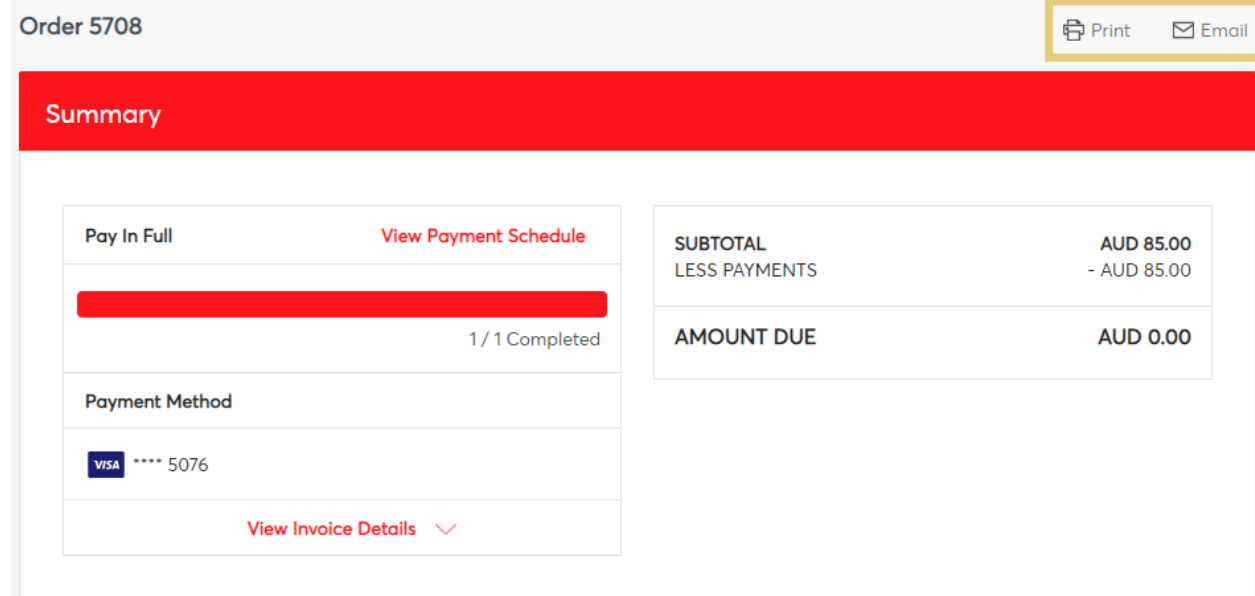